## **AFZONDERLIJK COMPONENTEN**

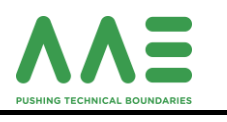

#### **Afzonderlijke Componenten tabbladen**

- ➢ Afzonderlijke componenten
- ➢ Stuklijst
- ➢ Documenten
- ➢ Kenmerkenbalk
- ➢ Technologiegegevens
- ➢ Commentaar
- ➢ Lijst toebehoren
- ➢ Magazijn
- $\triangleright$  Bestelgegevens
- $\triangleright$  Leveranciers statistiek

Zoals het woord al zegt worden hier alle afzonderlijke componenten geplaatst. Vb.

boren\tappen\spantangen\verlengstukken\houders\ frezen\draaibeitels\plaatjes\enz.

De onderdelen zijn gescheiden door een directory structuur.

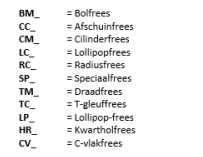

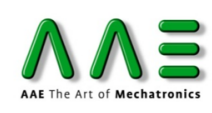

SD<br>VR<br>Tap VR1

RC D3 73 CL4 1U12 RE0.2 LPR15 (743) .<br>Zv. Clay Illey PEyx IPPyx (age-

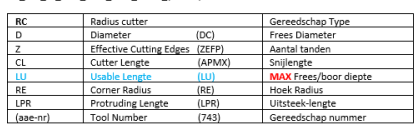

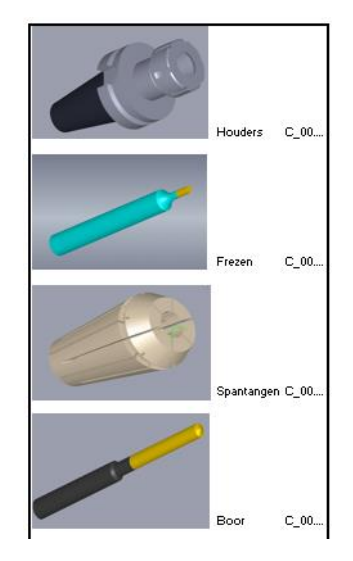

# $\theta$   $(1)$  C 000271 CA

#### **Afzonderlijke componenten**

ingeven

- Toepassingsklasse
- Deelklasse
- Productieklasse

Verdere velden ingeven als deze bekent zijn.

#### **Stuklijst**

De plaatjes voor MK-frezen of draaibeitel worden hierin geplaats.

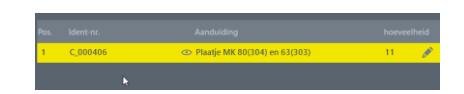

#### **Documenten**

# **AFZONDERLIJK COMPONENTEN**

Hier kun je al je documenten in plaatsen die bij dit gereedschap horen.

Dit zijn Hyperlinks. Ook de informatie van internet koppeling kun je hier toevoegen.

### **Kenmerkenbalk**

Hier worden de component samengesteld opgebouwd.

Om te beginnen klik op F10 starten met een nieuw veld (automatisch Ident-nr).

Het belangrijkste is de Kenmerk.

Zoek in de Boom-struktuur naar het juiste kenmerk:

- Inserts
- Cassettes and cartrides (KKJ)
- Drill land Countersinks
- Mills
- Reamers
- Turning tools
- **Grinding tools**
- Modular Components

#### **Let vooral op de tussen haakjes afkorting, bij ToolUinted komt dit namelijk terug.**

Daarna bij Weerg : Grafiekrelevant zetten Nu alle gegevens vullen.

Bij Aanduiding logostieke gegevens invoeren vb. door op rode puntje te klikken.

Als alles is gevult dan F3 Grafieken maken. Opslaan in juiste Directory.

## **Technologiegegevens**

Hier wordt het materiaal gekoppeld aan het gereedschap, waarbij de toerental en voeding, snede diepte en snijbreedte worden ingegeven.

• snedebreedte is % van de freesdiameter [ gegevens uit Hypermill halen ]

F2

Bij Positie Insert toets

RVS of ALM aanvinken

**Commentaar**

F3 de rest van de snijgroepen uitschakelen.

Bij Aanduiding materiaal opgeven

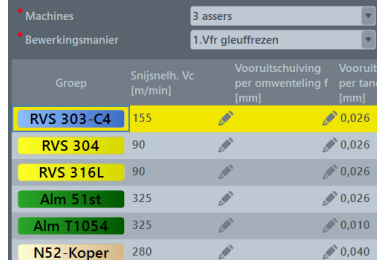

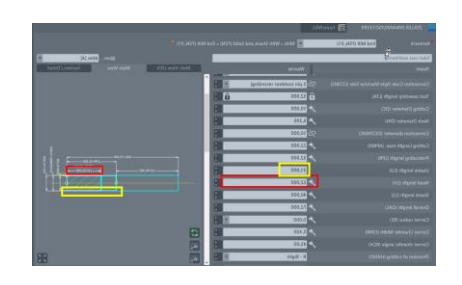

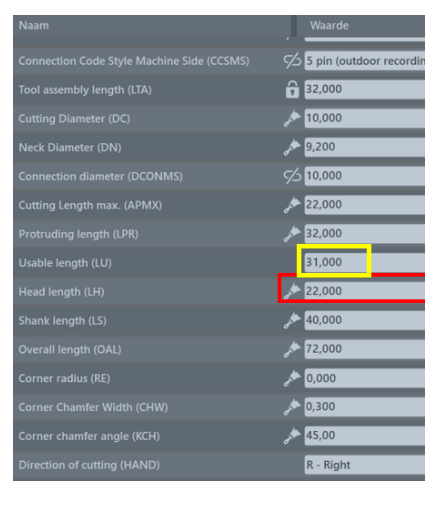

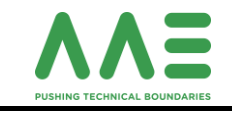

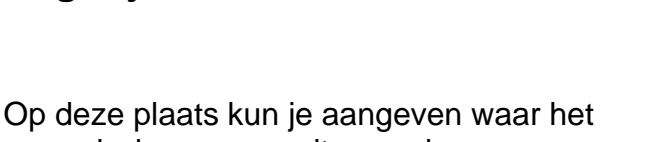

gereedschappen wordt opgeslagen. Alleen mogelijk als de kasten zijn ingedeeld in de juiste vakjes.

#### **Bestelgegevens**

Hier kun je de aantallen hoeveelheid bekijken. Eenheid meestal Stuks Ook de ERP artikelnummer word hier ingegeven. Belangrijk is Produc. Artikel-nr. en Fabrikant

#### **Leveranciersstatistiek**

Algemene overzicht an het component

Ook komt hier de gegevens van ToolUnited te staan.

Hier staan de gegevens van componenten die bij het gereedschap horen, zoals plaatjes kikkers boutjes

Hier is het mogelijk om extra gegeven of

Ook kan men er afbeelding in plaatsen.

opmerkingen te plaatsen .

En met kleur werken

**Lijst toebehoren**

van bv. meskopfrees

**Magazijn**

**Imported from www.toolsunited.com** 

Zeitpunkt: 09.01.2020 08:50:13<br>121: EXN03R025M25.0-05<br>13: TT

Copy standard naar 6862536 - EXN03R025M25.0-05-aae.dxf<br>Pas de DXF aan in Hypermill.<br>• Rondom de lijnen hoeken weg

Tekst tungaloy (blauw) weg<br>• Layer SHAFT aanmaken

Het plaatje (rood) selecteren en naar layer CUT Body frees naar NOCUT

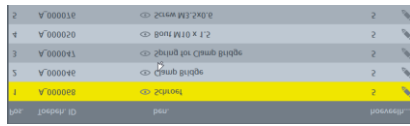

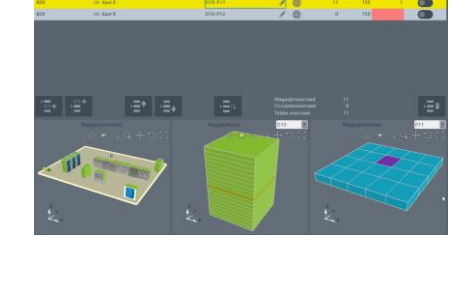

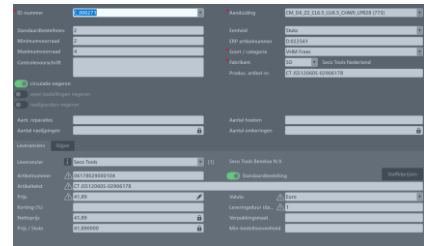

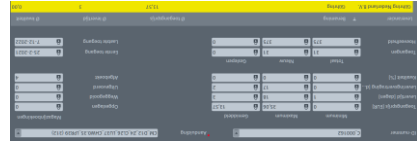

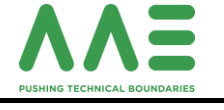